# **Using Analytics**

Engage offers insight into who's reading and interacting with content in your courses. Use the analytics tool to proactively monitor student activity to detect retention issues, measure content success, and guide lecture preparation.

You can export the analytics to a .CSV file to open in Microsoft Excel or another spreadsheet program.

# Accessing Analytics

Use the following steps to use the analytics tool:

- 1. Open the **Courses** view.
- 2. Find the course material for which you want to view analytics.
- 3. Click the blue circle icon with three dots in the upper right-hand corner of the material tile and choose **Analytics**. The analytics view initially appears with the **Reading** statistics for all of the students in your class.  $\boldsymbol{\times}$

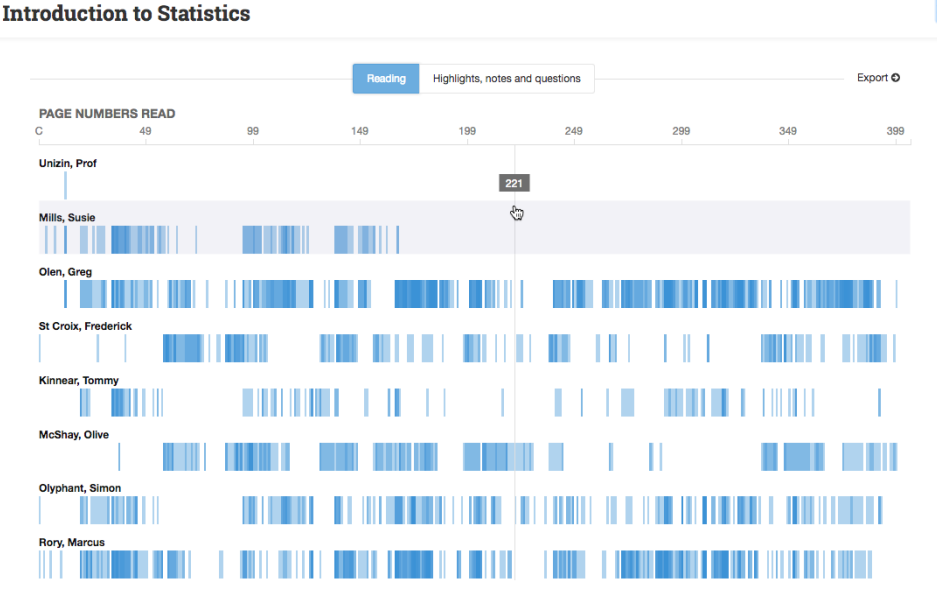

- 4. (Optional) Click any student's name to open a **Student** view of the student's reading and engagement over time.
- 5. (Optional) Click the **Highlights, notes, and questions** view to see how your students are interacting with content to produce markup.

#### Reading View

The **Reading** view provides a course-wide representation of which pages of a course material a student has read and how many times they have read it. At the bottom of the chart (x-axis) are the page numbers in the material, and along the left side (y-axis) is a row for each student in the class. Each student's row shows a blue bar that indicates which pages of the book a student has read. The more intense the blue, the more frequently the student has re-read that page. The student must spend at least 10 seconds on a page in order for Engage to count that page as read.

You can hover your mouse pointer over the chart to see exactly which page in the material the section applies to. You can click a student's row to see a time-based **Student View** of how a student has interacted with your content over the course of the class.

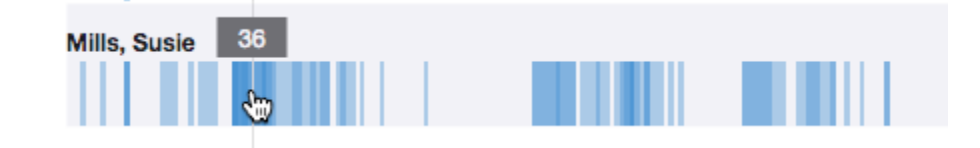

#### Engagement View

The **Engagement** view shows the quantity and type of markup that each student has made in the course material. Along the left side of the chart (y-axis) is a row for each student in the class. Each student's row contains a stacked bar chart to indicate how many questions, highlights, and notes the student has added to the course material

You can hover your mouse pointer over each stacked bar to see the number of the student's annotations represented by that point on the chart.

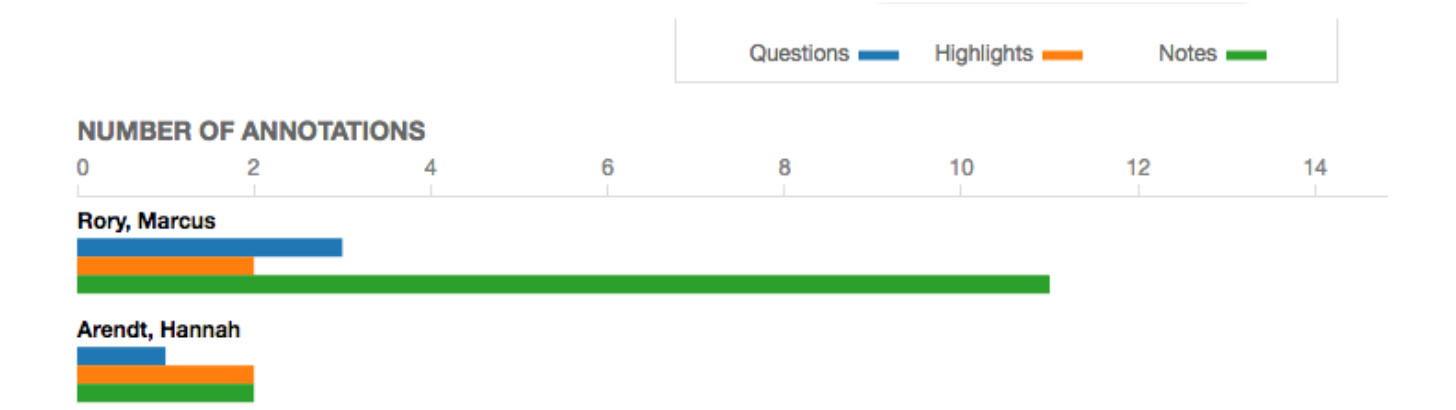

#### Student View

The Student View shows the number of page of a course material that a student has read over time. Access the **Student** view by clicking a student's name in the **Reading** view. This view is helpful to understand patterns of engagement with content and, more importantly, help you gain insight into student performance.

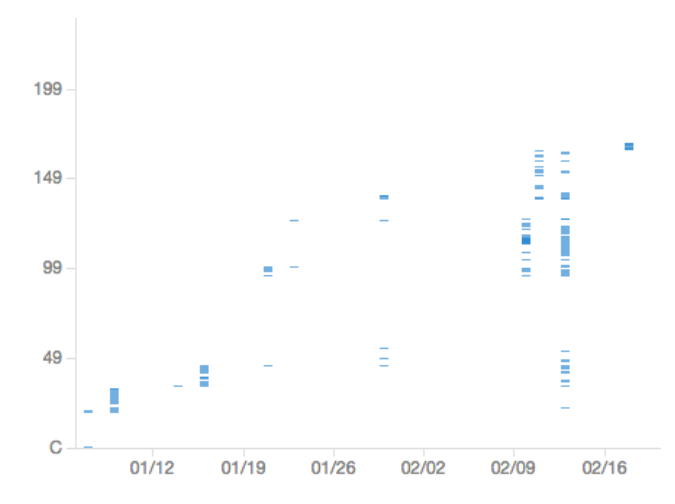

# Reading Export File Sections

You can also export the stats as a .CSV file by clicking the **Export** button after you select the course and material. The **Reading** export file contains the following columns:

- **student\_id** An Engage-generated number that identifies the student.
- **name** The name of the student as it appears in your institution's LMS.
- **date** The date on which the reading occurred. The file contains a separate row for each student for each date.
- **first\_page** The first page the student read on that date.
- **last\_page** The last page the student read on that date.
- **lowest\_page** The lowest page number the student read on that date.
- **highest\_page** The highest page number the student read on that date.
- $\bullet$ **all\_pages\_read\_sequence** - A complete list of the pages, in order, that the student read on that date. The format of the pages read list will include brackets, and "pages read" is measured as at least 10 seconds spent on a particular page.

# Engagement Export File Sections

You can also export the stats as a .CSV file by clicking the **Export** button after you select the course and material. The **Engagement** export file contains the following columns:

- **student id** An Engage-generated number that identifies the student.
- **name** The name of the student as it appears in your institution's LMS.
- **question\_count** The number of questions the student has posted.
- **highlight count** The number of highlights the student has created.
- **note count** The number of notes the student has created.

# F.A.Q.

1. What is the sort order of the users in the Analytics view?

Within the Analytics section, the students are added once an initial "page read" of the textbook is created. A "page read" is tracked when a page is opened for at least 10 seconds. The student list is in descending (or reverse chronological) order. The student with the most recently created initial "page read" appears at the top of the list.